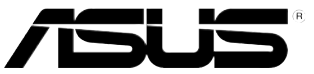

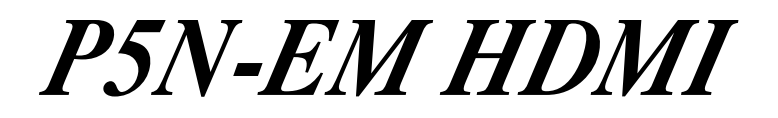

## Quick Start Guide

**Français Deutsch Italiano Español Русский Português Polski Česky Magyar Български Română Srpski**

First Edition Published January 2008 Copyright © 2008 ASUSTeK COMPUTER INC. All Rights Reserved. 15G0639530K0

## **1. Schéma de la Carte Mère**

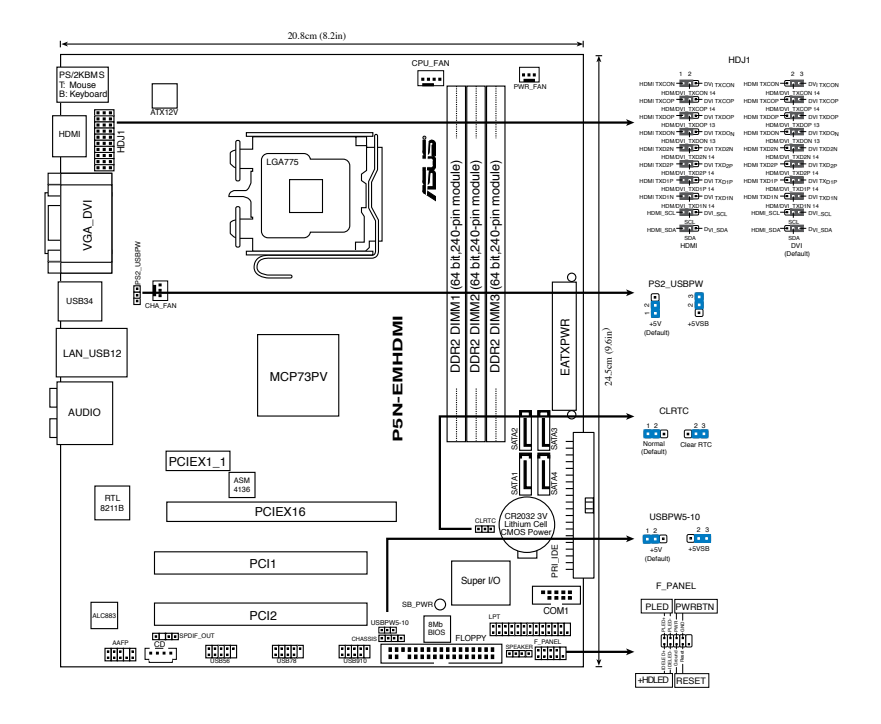

## **2. Installation du Processeur**

Suivez cette procédure pour installer un processeur Intel® dans le paquet 775-land.

1. Appuyez sur le levier de chargement avec votre pouce (A), puis déplacez-le vers le gauche (B) jusqu'à ce qu'il soit détaché de la languette de retenue.

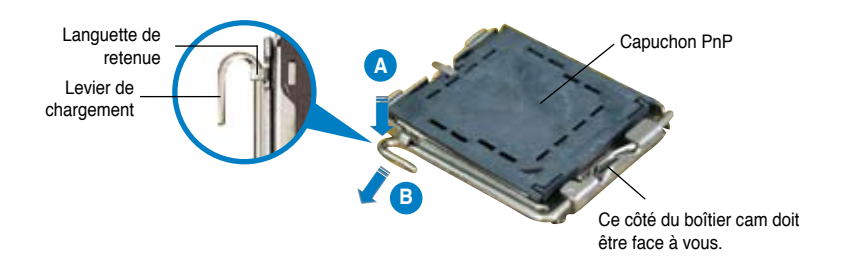

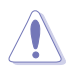

- Pour éviter d'endommager les broches du socle, n'enlevez le capuchon PnP que si vous installez un processeur.
- Veuillez conserver le capuchon pour le renvoi du produit.
- La garantie du produit ne couvre pas des dommages liés aux broches du support.
- 2. Soulevez le levier de chargement en direction de la flèche à un angle de 135º.
- 3. Soulevez la plaque de chargement avec votre pouce et votre index à un angle de 100º, puis poussez le capuchon PnP pour le faire sortir de la fenêtre de la plaque de chargement.
- 4. Placez le processeur sur le socle, en vérifiant que le triangle doré est bien sur le coin inférieur gauche du socle. Le détrompeur du socle doit s'insérer dans l'encoche du processeur.
- 5. Fermez la plaque de chargement, puis poussez le levier de chargement jusqu'à ce qu'il s'enclenche dans la languette de retenue.

## **3. Mémoire Système**

Vous pouvez installer des DIMM DDR2 GB unbuffered non-ECC de 256 MO, 512 Mo, 1 Go et 2 Go dans les sockets.

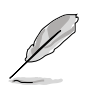

- Le socket jaune supporte un maximum de 2Go de modules mémoire.
- La taille totale de modules mémoire supportée par les slots noirs est de 2 Go. Vous pouvez installer un module mémoire à double face sur l'un des slots noir, ou deux modules mémoire à face unique sur les deux slots noirs.
- Lors de l'installation de deux modules mémoire à double face, vous ne pouvez les installer que sur les slots DIMM1 et DIMM2, ou DIMM1 et DIMM3.
- Lors de l'installation d'un seul module mémoire à face unique, ne l'installez pas sur le socket DIMM3; lors de l'installation de deux modules mémoire à face unique, ne les installez pas sur le socket DIMM1 et DIMM3 simultanément.
- Installez toujours des DIMM dotés de la même valeur CAS latency. Pour obtenir une compatibilité optimale, il vous est recommandé de vous équiper des modules de mémoire auprès du même vendeur. Visitez le site Web d'ASUS (www. asus.com) pour la liste des fabricants de modules mémoire DDR2 agréés.

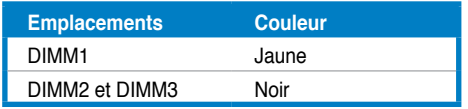

## **4. Informations du BIOS**

La ROM Flash sur la carte mère contient un BIOS. Vous pouvez mettre à jour les informations du BIOS ou configurer ses paramètres en utilisant l'utilitaire de Setup du BIOS. Les écrans BIOS comprennent les clés de navigation et une courte aide en ligne pour vous guider. Si vous rencontrez des problèmes liés au système ou si le système devient instable une fois que vous aurez modifié les paramètres, chargez les Paramètres de Réglage Par Défaut. Rendez visite au site web d' ASUS (www.asus.com) pour obtenir les mises à jour.

#### Pour accéder au Setup lors du démarrage:

Pressez <Suppr> lors du Test Automatique de Démarrage (POST: Power-On Self Test). Si vous ne pressez pas la touche <Suppr>, le POST continuera son programme de test.

#### Pour accéder au Setup après le POST:

- Redémarrez le système en pressant <Ctrl> + <Alt> + <Suppr>, puis pressez <Suppr> lors du POST, ou
- Pressez le bouton de réinitialisation situé sur le châssis puis pressez <Suppr> lors du POST, ou
- Eteignez et rallumez le système puis pressez <Suppr> lors du POST.

#### Pour mettre à jour le BIOS avec ASUS EZ Flash 2:

Bootez le système puis pressez <Alt> + <F2> lors du POST pour lancer EZ Flash 2. Insérez une disquette ou un disque flash USB qui contient le dernier fichier BIOS. EZ Flash 2 effectuera le processus de mise à jour du BIOS et rebootera automatiquement le système une fois qu'il aura terminé.

#### Pour récupérer le BIOS avec CrashFree BIOS 2:

Démarrez le système. si le BIOS est corrompu, l'outil de récupération automatique de CrashFree BIOS 2 vérifie la présence d'une disquette ou d' un CD pour restaurer le BIOS. Insérez le CD de support de la carte mère, ou une disquette contenant le fichier d'origine ou la dernière version du BIOS. Rebootez le système une fois le BIOS restauré.

## **5. Informations sur le CD technique**

Cette carte mère supporte Windows 32-bit XP / 32-bit Vista / 64-bit XP / 64-bit Vista. Installez toujours la dernière version d'OS et les mises à jour correspondantes de manière à maximiser les caractéristiques de votre hardware.

Le CD technique livré avec la carte mère contient des logiciels et de nombreux pilotes et utilitaires qui améliorent les fonctions de la carte mère. Pour utiliser le CD technique, insérez-le simplement dans votre lecteur CD-ROM. si Autorun est activé dans votre ordinateur, le CD affiche automatiquement l'écran de bienvenue et les menus d'installation. Si l'écran de bienvenue n'apparaît pas automatiquement, localisez le fichier ASSETUP. EXE dans le dossier BIN du CD technique et double-cliquez dessus.

## **1. Motherboard-Layout**

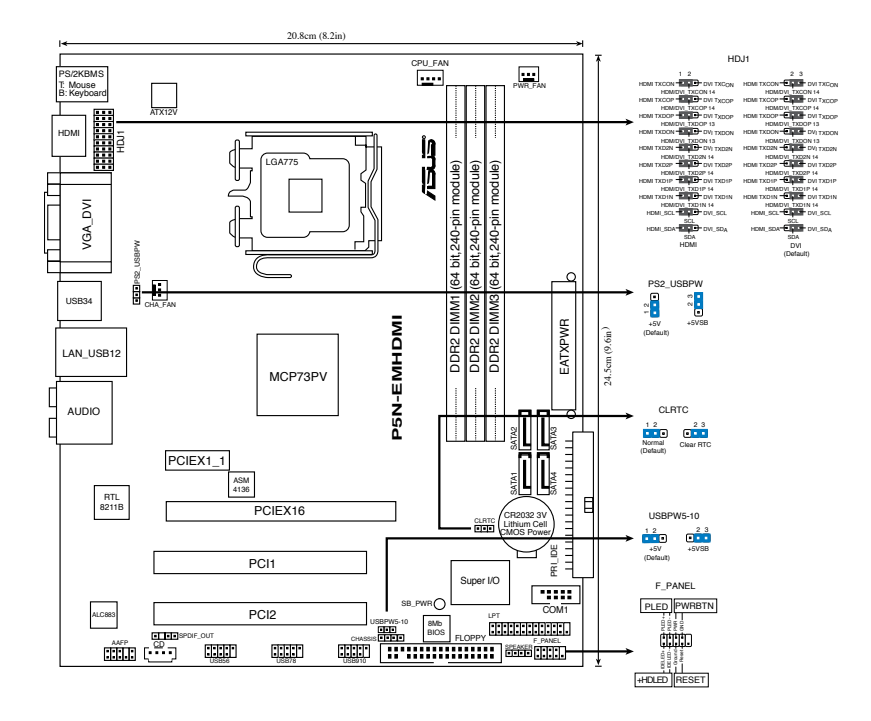

## **2. Installieren der CPU**

Folgen Sie diesen Schritten, um einen Intel® Prozessor auf dem LGA 775-Sockel zu installieren.

1. Drücken Sie den Ladehebel mit Ihrem Daumen (A) und schieben ihn nach links (B), bis er von dem Halteriegel losgelassen wird.

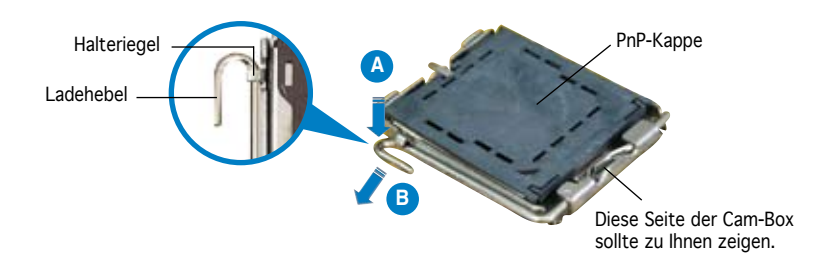

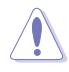

- Um Schäden an den Sockelpolen zu vermeiden, entfernen Sie bitte die PnP-Kappe nicht vor dem Beginn der CPU-Installation.
- Bitte bewahren Sie die Abdeckung für den Fall einer Produktrückgabe auf.
- Die Garantie des Produkts deckt nicht die Schäden an Sockelpolen.
- 2. Heben Sie den Ladehebel in Pfeilrichtig bis zu einem Winkel von 135 Grad hoch.
- 3. Heben Sie die Ladeplatte mit dem Daumen und dem Zeigefinger bis zu einem Winkel von 100 Grad hoch. Drücken Sie die PnP-Kappe von der Ladeplattenaussparung, um sie zu entfernen.
- 4. Legen Sie die CPU auf den Sockel. Richten Sie dabei das goldene Dreieck auf die untere linke Ecke des Sockels aus. Die Sockelausrichtungsmarkierung muss in die CPU-Kerbe einpassen.
- 5. Machen Sie die Ladeplatte zu und drücken dann den Ladehebel, bis er in den Halteriegel einrastet.

## **3. Arbeitsspeicher**

Sie können 256 MB, 512 MB, 1 GB und 2 GB ungepufferte nicht-ECC DDR2 DIMMs in den DIMM-Sockeln installieren.

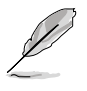

- Die gelben Steckplätze unterstützen Speichermodule mit maximal 2GB.
- Die von den schwarzen Steckplätzen unterstützte Speichergesamtgröße beträgt 2GB. Sie können ein doppelseitiges Speichermodul in einen schwarzen Steckplatz oder zwei einseitige Speichermodule in beide schwarzen Steckplätze installieren.
- Wenn Sie zwei einseitige Speichermodule installieren, können diese nur in die Steckplätze DIMM1 und DIMM2 oder DIMM1 und DIMM3 gesteckt werden.
- Wenn Sie nur ein einseitiges Speichermodul installieren, stecken Sie es nicht in DIMM3. Wenn Sie zwei einseitige Speichermodule installieren, stecken Sie diese nicht gleichzeitig in DIMM1 und DIMM3.
- Installieren Sie immer DIMMs mit der selben CAS-Latenz. Für eine optimale Kompatibilität wird empfohlen, die Arbeitsspeichermodule von dem selben Anbieter zu kaufen. Die aktuelle Liste qualifizierter Anbieter für DDR2-Speicher finden Sie auf der ASUS-Webseite (www. asus.com).

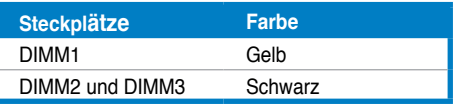

## **4. BIOS-Informationen**

Das BIOS befindet sich in der Flash ROM auf dem Motherboard. Über das BIOS-Setupprogramm können Sie die BIOS-Informationen aktualisieren oder die Parameter konfigurieren. Die BIOS-Anzeigen enthalten Navigations-anleitungen und eine kurze Online-Hilfe, um Ihnen die Verwendung zu erleichtern. Falls in Ihrem System Probleme auftauchen, oder das System nach dem Verändern einiger Einstellungen instabil wird, sollten Sie die Standardeinstellungen zurückholen. Genauere Informationen hierzu finden Sie in Kapitel 2 des Benutzerhandbuches. Weitere Neuigkeiten finden Sie auf der ASUS-Webseite (www.asus.com).

#### Aufrufen des Setupprogramms beim Starten:

Drücken Sie die Taste <Entf> während des Einschaltselbsttests (POST); ansonsten setzt der POST seine Testroutinen fort.

#### Aufrufen des Setupprogramms nach dem POST:

- Starten Sie das System erneut, indem Sie <Strg> + <Alt> + <Entf> drücken. Drücken Sie anschließend <Entf> während des POST.
- Oder drücken Sie die Reset-Taste am Computergehäuse. Drücken Sie anschließend <Entf> während des POST.
- Oder schalten Sie das System aus und dann wieder ein. Drücken Sie anschließend <Entf> während des POST.

#### So aktualisieren Sie das BIOS mit ASUS EZ Flash 2:

EZ Flash 2 ist ein benutzerfreundliches Programm zur BIOS-Aktualisierung. Drücken Sie einfach den bereits festgelegten Hotkey, um das Programm zu starten und das BIOS über einen USB-Flash-Speicher vor dem Aufrufen des Betriebssystems zu aktualisieren. Sie können das BIOS ohne Zuhilfenahme einer Diskette oder eines Update-Programms des Betriebssystems aktualisieren.

#### So stellen Sie das BIOS mit CrashFree BIOS 2 wieder her:

Starten Sie das System. Falls die BIOS-Datei beschädigt ist, sucht das CrashFree BIOS 2-Wiederherstellungsprogramm nach einer Diskette oder CD, mit der das BIOS wieder hergestellt werden kann. Legen Sie die Support-CD des Motherboards, oder eine Diskette mit der ursprünglichen oder einer neueren BIOS-Datei ein. Starten Sie das System neu, wenn das BIOS wieder hergestellt ist.

## **5. Informationen überdie Software Support CD**

Dieses Motherboard unterstützt Windows® 32-bit XP / 32-bit Vista / 64-bit XP / 64-bit Vista-Betriebssysteme. Verwenden Sie bitte immer die jeweils letzte Version des Betriebssystems und führen ggf. die notwendigen Aktualisierungen durch, um die maximale Leistung Ihrer Hardware zu erhalten.

Die dem Motherboard beigefügte Support CD beinhaltet nützliche Software und einige Utility-Treiber, die die Funktionen des Motherboards verstärken. Legen Sie einfach die CD in Ihr CD-ROM-Laufwerk ein. Ein Begrüßungsbild, sowie ein Installationsmenü, erscheinen automatisch, wenn die Autorun-Funktion in Ihrem System aktiviert ist. Falls das Begrüßungsfenster nicht automatisch erscheint, klicken Sie bitte doppelt auf die Datei ASSETUP.EXE in dem BIN-Ordner auf der Support CD, um das Installationsmenü aufzurufen.

## **1. Diagramma disposizione scheda madre**

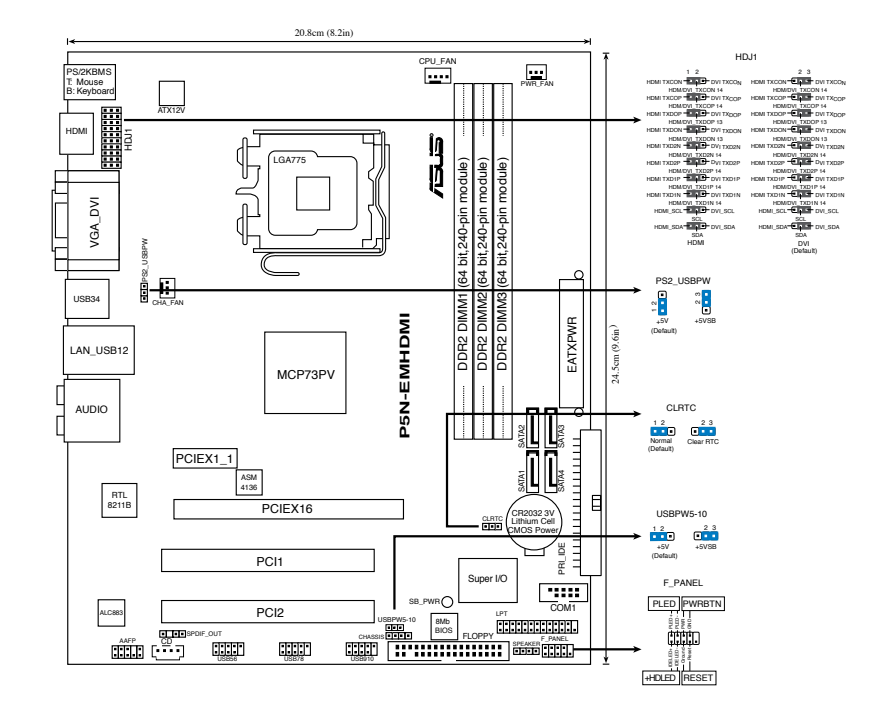

## **2. Installazione della CPU**

Attenersi alle seguenti fasi per installare un processore Intel® nel pacchetto 775.

1. Premere la levetta di carico con il pollice (A), poi spostarla e sinistra (B) finché è liberata dalla linguetta di trattenimento.

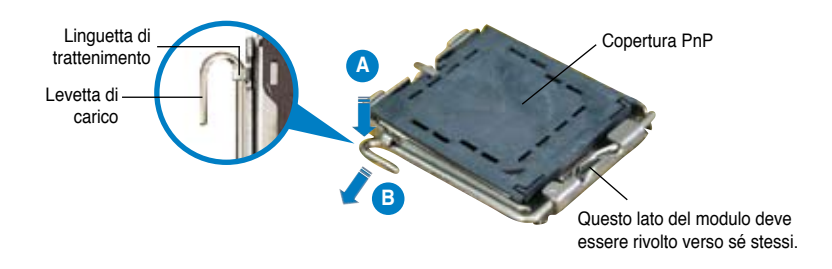

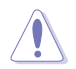

- Per evitare di danneggiare i pin, non rimuovere la copertura PnP salvo si stia installando una CPU.
- Conservare il cappuccio per eventuali restituzioni del prodotto.
- La garanzia del prodotto non copre i danni ai pin della presa.
- 2. Sollevare la levetta di carico nella direzione indicata dalla freccia ad un anglo di 135°.
- 3. Sollevare la placca di carico con il pollice e l'indice ad un angolo di 100º, poi spingere la copertura PnP dalla placca di carico per rimuoverla.
- 4. Collocare la CPU sopra la presa, assicurandosi che il triangolo dorato si trovi nell'angolo in basso a sinistra della presa. Il tasto di allineamento della presa deve adattarsi alla dentellatura della CPU.
- 5. Chiudere la placca di carico, poi spingere la leva di carico finché scatta nella linguetta di trattenimento.

## **3. Memoria di sistema**

Nelle prese per DIMM, si possono installare moduli di memoria DIMM DDR non-ECC, senza buffer, da 256 MB, 512 MB e 1 GB da 2 GB.

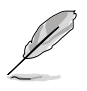

- Il socket giallo supporta moduli di memoria da massimo 2G.
- Le dimensioni totali supportate dai due socket neri è 2G. E' possibile installare un modulo di memoria double-sided in uno dei socket neri, oppure due moduli di memoria single-sided in entrambi i socket neri.
- • L' installazione di due moduli di memoria double-sided, può avvenire soltanto in DIMM1 e DIMM2, oppure in DIMM1 e DIMM3.
- Non installare un solo modulo di memoria single-sided in DIMM3; non installare due moduli di memoria single-sided contemporaneamente in DIMM1 e DIMM3.
- Utilizzare e installare sempre moduli DIMM con la stessa latenza CAS. Per poter garantire la perfetta compatibilità dei moduli, si raccomanda di utilizzare moduli di memoria acquistati presso lo stesso venditore. Per i dettagli, riferirsi all'elenco dei rivenditori autorizzati di DDR2, disponibile nel sito web ASUS (www. asus.com).

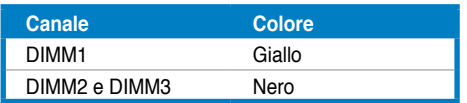

## **4. Informazioni sul BIOS**

La Flash ROM sulla scheda madre contiene il BIOS. È possibile aggiornare le informazioni del BIOS, o configurare i parametri utilizzando l'utilità di configurazione BIOS Setup. La schermata BIOS include tasti di navigazione ed una concisa guida in linea. Se si riscontrano problemi con il sistema, oppure se questo diventa instabile dopo avere modificato le impostazioni, caricare le impostazioni predefinite di configurazione Setup Defaults. Fare riferimento al Capitolo 2 della Guida utente per informazioni dettagliate sul BIOS. Visitare la pagina Web ASUS (www.asus.com) per gli aggiornamenti.

#### Per accedere al Setup all'avvio:

Premere il tasto <Delete> durante il POST (Power On Self Test). Se non si preme il tasto <Delete>, il POST continua le sue routine di diagnostica.

#### Per accedere al Setup dopo il POST:

- Riavviare il sistema premendo i tasti <Ctrl> + <Alt> + <Delete>, poi premere il tasto <Delete> durante il POST, oppure
- Premere il tasto di ripristino sul telaio, poi premere il tasto <Delete> durante il POST, oppure
- Spegnere e riaccendere il sistema e poi premere il tasto <Delete> durante il POST

#### Per aggiornare il BIOS con ASUS EZ Flash 2:

EZ Flash 2 è un' utilità di aggiornamento del BIOS facile da usare. E' sufficiente premere il tasto rapido predefinito per avviare l' utilità e aggiornare il BIOS da un disco flash USB, prima di accedere al sistema operativo. Aggiorna senza difficoltà il BIOS senza preparare un disco di boot o utilizzare un' utilità flash su base OS.

#### Per ripristinare il BIOS con CrashFree BIOS 2:

Avviare il sistema. Se il BIOS è corrotto lo strumento di ripristino automatico di CrashFree BIOS 2 cerca un dischetto floppy o un CD per ripristinare il BIOS. Inserire il CD di supporto della scheda madre, oppure un dischetto floppy che contenga il file BIOS originale o più aggiornato. Riavviare il sistema quando il BIOS è ripristinato.

## **5. Informazioni sul CD di supporto al Software**

Questa scheda madre supporta un sistema operativo (OS) Windows® Questa scheda madre supporta i sistemi operativi Windows® 32-bit XP / 32-bit Vista / 64-bit XP / 64 bit Vista. Installate sempre l'ultima versione OS e gli aggiornamenti corrispondenti, in modo da massimizzare le funzioni del vostro hardware.

Il CD di supporto in dotazione alla scheda madre contiene dei software utili e diversi utility driver che potenziano le funzioni della scheda madre. Per cominciare a usare il CD di supporto, basta inserire il CD nel CD-ROM drive. Il CDmostra automaticamente lo schermo di benvenuto e i menu dell'installazione se Autorun è attivato nel vostro computer. Se lo schermo di benvenuto non compare automaticamente, trovate e cliccate due volte il file ASSETUP.EXE dalla cartella BIN nel CD di supporto per mostrare i menu.

## **1. Distribución de la placa base**

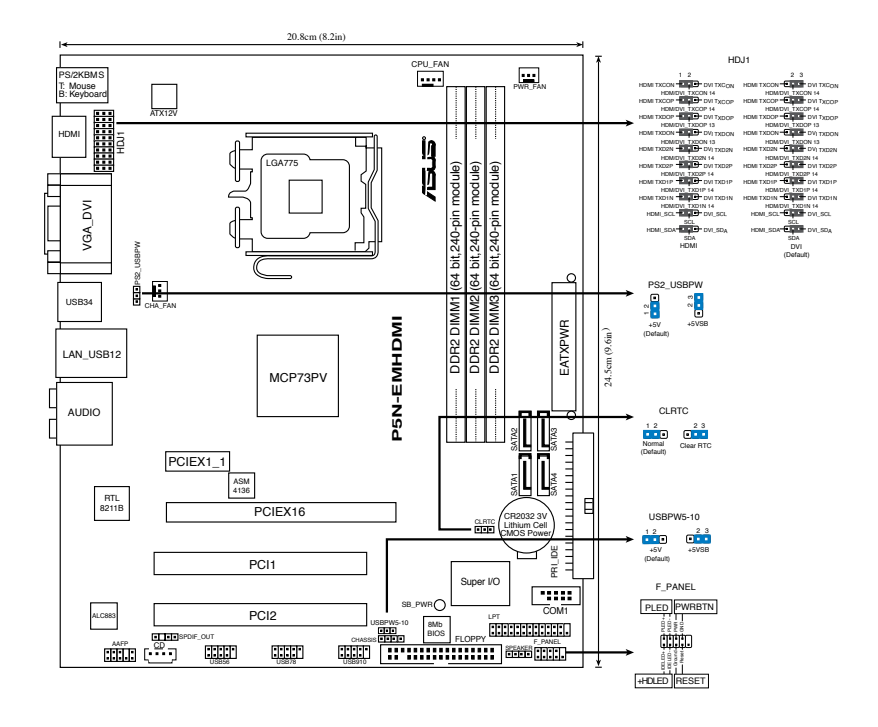

## **2. Instalación de la CPU**

Siga estos pasos para instalar un procesador Intel® en el paquete 775-land.

1. Pulse la palanca de carga con su pulgar (A), a continuación, muévala hacia la izquierda (B) hasta que se suelte de la pestaña de retención.

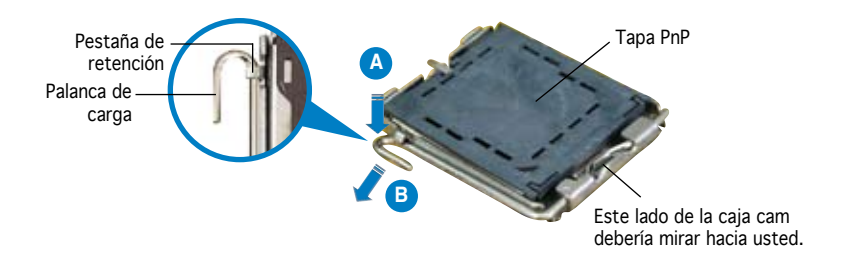

**Español**

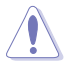

- Para evitar daños en los contactos del zócalo, no retire la tapa PnP, a menos que se esté instalando una CPU.
- Conserve la tapa en caso de devolución del producto.
- La garantía del producto no cubre daños producidos en los contactos del zócalo.
- 2. Levante la palanca de carga en la dirección de la flecha, hasta llegar a un ángulo de 135º.
- 3. Levante la placa de carga con el pulgar y con el índice hasta alcanzar un ángulo de 100º, a continuación, presione la tapa PnP desde la ventana de la placa de carga para extraerla.
- 4. Coloque la CPU sobre el zócalo, asegúrandose de que el triángulo dorado se encuentra en la esquina inferior izquierda del zócalo. La llave de alineación debería encajar en el orificio de la CPU.
- 5. Cierre la placa de carga, a continuación, pulse la palanca de carga hasta que quede encajada en la pestaña de retención.

## **3. Memoria de sistema**

Puede instalar módulos DIMM DDR2 de 256 MB, 512 MB, 1 GB y 2 GB sin ECC y sin buffer en los zócalos DIMM.

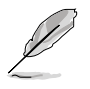

- El conector amarillo es compatible con un máximo de 2G de memoria.
- El tamaño total admitido por los dos conectores negros es de 2G. Puede instalar un módulo de memoria de doble cara en el conector vacío o dos módulos de memoria de una cara en ambos conectores negros.
- Si instala dos módulos de memoria de doble cara, sólo podrá instalarlos en las ranuras DIMM1 y DIMM2, o DIMM1 y DIMM3.
- Si instala sólo un módulo de memoria de una cara, no lo instale en la ranura DIMM3; si instala dos módulos de memoria de una cara, no los instale en las ranuras DIMM1 y DIMM3 al mismo tiempo.
- Instale siempre DIMMs con la misma latencia CAS. Para una compatibilidad óptima, se recomienda que obtenga módulos de memoria del mismo proveedor. Consulte la lista de proveedores cualificados de DDR2 en la página web de ASUS (www.asus.com) para más información.

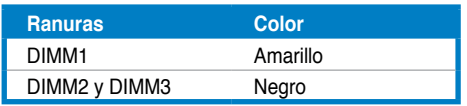

## **4. Información de la BIOS**

La BIOS esta contenida en la memoria ROM Flash de la placa madre. Puede actualizar la información de la BIOS o configurar los parámetros usando la utilidad de configuración de la BIOS. Las pantallas de la BIOS incluyen teclas de navegación y una ayuda simple para guiarle. Si tras cambiar la configuración encuentra problemas en el sistema, o si este se vuelve inestable, cargue la configuración por defecto (Setup Defaults). Refiérase al Capítulo 2 del manual del usuario para información detallada de la BIOS. Visite el sitio Web de ASUS (www.asus.com) para acceder a actualizaciones.

#### Para entrar en la Configuración al inicio:

Pulse <Suprimir> durante la comprobación inicial (Power-On Self Test, POST). Si no lo hace, POST continuará con las pruebas de rutina.

#### Para entrar en la Configuración tras el POST:

- Reinicie el sistema pulsando <Ctrl> + <Alt> + <Supr.> y, a continuación, pulse <Suprimir> durante el POST, o
- Pulse el botón de reinicio del chasis y, a continuación, pulse <Suprimir> durante el POST, o
- Apague el sistema y vuelva a encenderlo y pulse <Suprimir> durante el POST

#### Para actualizar el sistema BIOS con ASUS EZ Flash 2:

EZ Flash 2 es una utilidad de actualización de BIOS intuitiva. Sólo necesitará pulsar el atajo de teclado predefinido para lanzar la utilidad y actualizar la BIOS desde un disco flash USB antes de acceder al SO. Actualice su BIOS fácilmente sin preparar un disco de inicio o utilizando una utilidad flash basada en SO.

#### Para actualizar la BIOS con CrashFree BIOS 2:

Inicie el sistema. Si la BIOS ha sido corrompida, la herramienta de auto recuperación CrashFree BIOS 2 buscará un diskette o CD para restaurar la BIOS. Inserte el CD de soporte de la placa madre, o un diskette que contenga la BIOS original o una BIOS actualizada. Una vez que la BIOS haya sido recuperada renicie el sistema.

## **5. Información del CD de software**

Esta placa base es compatible con los sistemas operativos (SO) Windows® 32-bit XP / 32-bit Vista / 64-bit XP / 64-bit Vista. Instale siempre la versión más reciente del SO y las actualizaciones correspondientes para maximizar las funciones del hardware.

El CD que se suministra con la placa base contiene un útil software y varios controladores para mejorar las características de la placa base. Para comenzar a utilizar el CD, simplemente tiene que introducirlo en la unidad de CD-ROM. El CD mostrará automáticamente la pantalla de bienvenida y los menús de instalación si su equipo tiene activada la función de reproducción automática. Si la pantalla de bienvenida no aparece automáticamente, localice y haga doble clic sobre el archivo ASSETUP.EXE de la carpeta BIN del CD para mostrar los menús.

## 1. Схема системной платы

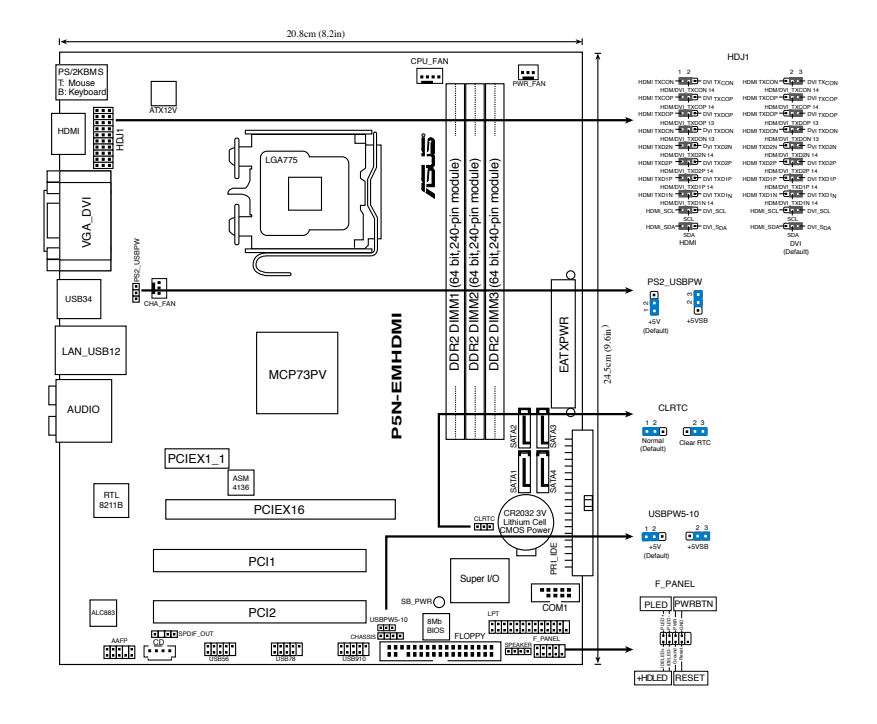

## 2. Установка процессора

Для установки процессора: Выполните следующие действия для установки процессора Intel® в 775-контактное гнездо:

1. Нажмите на удерживающий рычаг большим пальцем (А), затем перемещайте его влево (В) до тех пор, пока он не высвободится из-под фиксирующего язычка.

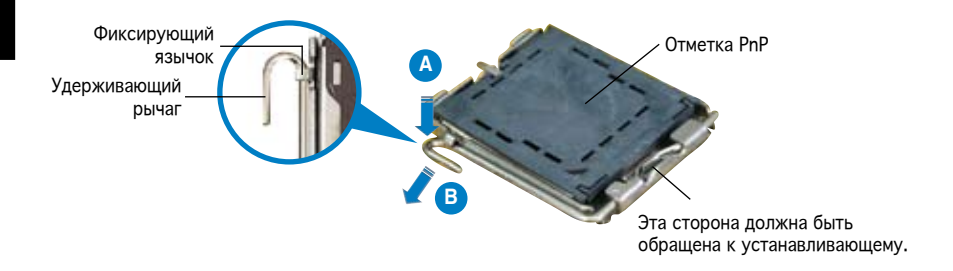

**Русский**

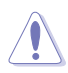

- Для предотвращения повреждения контактов разъема не удаляйте крышку PnP до начала установки ЦПУ.
- Для возврата товара сохраняйте упаковку.
- Гарантия на товар не распространяется на случай повреждения контактов разъема.
- 2. Поднимите рычак в направлении, указанном стрелкой, до угла 135°.
- 3. Поднимите пластинку большим и указательным пальцами на угол 100°, затем выдавите крышку PnP из окне пластинки.
- 4. Расположите ЦПУ над гнездом, убедившись, что золотой треугольник располагается над нижним левым углом гнезда ЦПУ. Ключевой элемент гнезда должен соответствовать вырезу на ЦПУ.
- 5. Закройте пластинку, затем нажимайте на рычаг, пока он не окажется под фиксирующим выступом.

## 3. Системная память

Вы можете установить 256 Mб, 512 Mб, 1 Гб и 2 Гб небуферизированные non-ECC DDR2 модули DIMM в слоты DIMM.

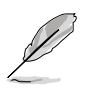

- Желтый слот поддерживает максимум 2-гигибайтовые модули.
- Общий объем памяти, который поддерживают два черных слота 2Гб. Вы можете установить один двухсторонний модуль памяти в один черный слот или два односторонних модуля в оба черных слота.
- При установке двух двухсторонних модуля памяти вы можете установить их только в слоты DIMM1 и DIMM2 или DIMM1 и DIMM3.
- При установке одного одностороннего модуля памяти не устанавливайте его в DIMM3; При установке двух двухсторонних модуля памяти не устанавливайте их одновременно в DIMM1 и DIMM3.
- Всегда устанавливайте модули DIMM с одинаковыми характеристиками. Для лучшей совместимости рекомендуется использовать модули памяти одного производителя. Дополнительную информацию смотрите в списке DDR2 поставщиков на сайте ASUS (www. asus.com)

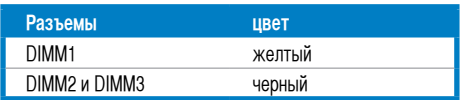

## 4. Базовая система ввода/вывода (BIOS)

На материнской плате в микросхеме EEPROM находится BIOS. Вы можете обновить BIOS или настроить параметры, используя утилиту установки BIOS. Экраны BIOS имеют клавиши навигации и краткую справку. Если у вас появились проблемы с системой или система стала нестабильной после ваших настроек, загрузите Setup Defaults. Для подробной информации обратитесь к **части 2** руководства пользователя. Для обновлений посетите сайт ASUS (**www.asus.com**).

#### Чтобы войти в режим настройки при загрузке системы:

нажмите на клавишу Delete во время выполнения системой программы самотестирования (POST). Если не нажимать на клавишу Delete, то продолжится выполнение программы самотестирования.

#### Чтобы войти в режим настройки после завершения выполнения программы самотестирования (POST):

- перезагрузите систему, используя клавиши Ctrl + Alt + Delete, затем нажмите на клавишу Delete во время выполнения программы самотестирования или
- нажмите на кнопку reset (сброс) на корпусе, затем нажмите на клавишу Delete во время выполнения программы самотестирования
- выключите и снова включите систему, затем нажмите на клавишу Delete во время выполнения программы самотестирования

#### **Для обновления BIOS с помощью ASUS EZ Flash 2:**

EZ Flash 2 – удобная утилита для обновления BIOS.Просто нажмите предопределенную клавишу для запуска утилиты и обновите BIOS с USB диска до загрузки ОС. Обновите ваш BIOS без создания загрузочной дискеты или использования утилит, запускаемых из ОС.

#### Для восстановления BIOS с помощью CrashFree BIOS 2:

Включите систему. Если BIOS искажен, функция CrashFree BIOS 2 автоматически восстановит BIOS с дискеты или CD. Вставьте CD от материнской платы или дискету, которая содержит исходный или последний файл BIOS. Затем перезагрузите систему.

## 5. Информация о компакт-диске с ПО

Эта материнская плата поллерживает слелующие операционные системы: Windows® 32-bit XP / 32-bit Vista / 64-bit XP / 64-bit Vista. Рекомендуется устанавливать наиболее новые операционные системы и соответствующие обновления для полноценного использования возможностей аппаратного обеспечения.

Компакт-диск, поставляемый вместе с системной платой, содержит полезные программы и утилиты, расширяющие возможности системной платы. Чтобы начать работу с этим компактдиском, вставьте его в привод CD-ROM. Автоматически запустится экран приветствия и установочные меню (если функция Автозапуск включена). Если экран приветствия не появился автоматически, для его отображения найдите и запустите файл ASSETUP.EXE, находящийся в каталоге BIN на компакт-диске.

## **1. Disposição da placa-principal**

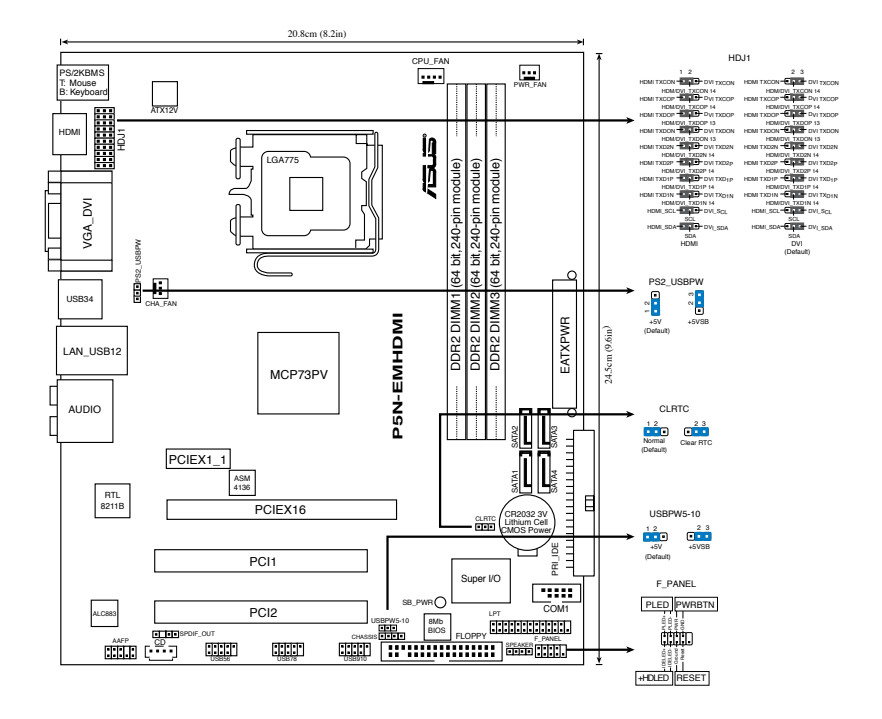

## **2. Instalação da CPU**

Siga estas etapas para instalar um processador Intel® no socket 775.

1. Exerça pressão sobre a alavanca com o seu polegar (A) e de seguida mova-a para a esquerda (B) até ficar liberta da patilha de fixação.

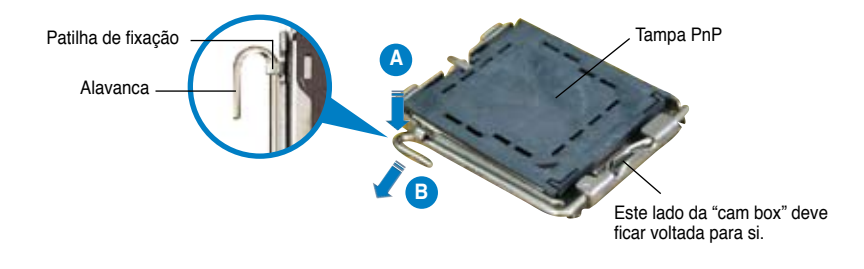

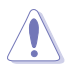

- Para evitar danificar os pinos do socket, não remova a tampa PnP a não ser que esteja a instalar uma CPU.
- Guarde a tampa, caso seja necessário devolver o produto.
- A garantia do produto não cobre danos ao nível dos pinos do socket.
- 2. Levante a alavanca na direcção indicada pela seta e num ângulo de 135º.
- Levante o prato de carregamento com o polegar e indicador num ângulo de 100<sup>°</sup>, de seguida empurre a tampa PnP através da janela do prato de carregamento para a remover.
- 4. Posicione a CPU por cima do socket, certificando-se de que o triângulo dourado está no canto inferior esquerdo do socket. A chave de alinhamento do socket deve encaixar no entalhe existente na CPU.
- 5. Feche o prato de carregamento, de seguida exerça pressão sobre a alavanca de carregamento até esta encaixar com um estalido na patilha de fixação.

## **3. Memória do sistema**

Pode instalar módulos DIMM DDR2 sem entreposição (unbuffered) e non-ECC de 256 MB, de 512 MB, de 1 GB e de 2 GB nos sockets DIMM.

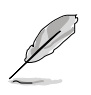

- A tomada amarela suporta, no máximo, módulos de memória de 2G.
- O tamanho total suportado pelas duas tomadas pretas é de 2G. Pode instalar um módulo de memória de dupla face na tomada preta ou dois módulos de memória de face única em ambas as tomadas pretas.
- Aquando da instalação de dois módulos de memória de dupla face, só os pode instalar no DIMM1 e DIMM2 ou DIMM1 e DIMM3.
- Aquando da instalação de um módulo de memória de face única, não o instale no DIMM3; se instalar dois módulos de memória de face única, não os instale no DIMM1 e DIMM3, ao mesmo tempo.
- Instale sempre DIMMs com a mesma latência CAS. Para uma óptima compatibilidade, recomendamos-lhe a obtenção de módulos de memória junto do mesmo vendedor. Consulte a lista de distribuidores qualificados de módulos de memória DDR2 no web site da ASUS (www.asus.com) para mais informações.

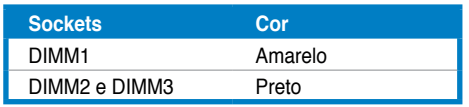

## **4. Informação da BIOS**

A memória ROM Flash existente na placa-principal contém a BIOS. Pode actualizar a informação da BIOS ou configurar os seus parâmetros utilizando o utilitário de configuração da BIOS. Os ecrãs da BIOS incluem teclas de navegação e uma breve ajuda online que lhe servirão de guia. Se se deparar com problemas ao nível do sistema, ou se o sistema ficar instável após alteração das definições, carregue as predefinições de configuração. Consulte o Capítulo 2 do Guia do utilizador para mais informações sobre a BIOS. Visite o web site da ASUS (www.asus.com) para obter as actualizações.

#### Para aceder ao utilitário de configuração aquando do arranque:

Prima a tecla <Delete> durante a rotina POST (Power-On Self Test). Se não premir a tecla <Delete>, a rotina POST prossegue com as suas rotinas de teste.

#### Para aceder ao utilitário de configuração após a rotina POST:

- Reinicie o sistema premindo as teclas <Ctrl> + <Alt> + <Delete>, de seguida prima a tecla <Delete> durante a rotina POST, ou
- Prima o botão Reiniciar existente no chassis, de seguida prima a tecla <Delete> durante a rotina POST, ou
- Desligue o sistema e volte a ligá-lo, de seguida prima a tecla <Delete> durante a rotina POST

#### Actualizar a BIOS com ASUS EZ Flash 2:

O EZ Flash 2 é um utilitário de fácil utilização, para a actualização da BIOS. Basta premir a tecla de atalho predefinida para executar o utilitário e actualizar a BIOS, a partir de uma memória portátil USB, antes de entrar no sistema operativo. Actualize a sua BIOS facilmente, sem ter de preparar uma disquete de arranque, nem utilizar um utilitário flash baseado no sistema operativo.

#### Para recuperar a BIOS com o CrashFree BIOS 2:

Proceda ao arranque do sistema. Se a BIOS estiver corrompida, a ferramenta de recuperação automática do CrashFree BIOS 2 verifica se existe uma disquete ou CD a partir do qual possa restaurar a BIOS. Introduza o CD da placa-principal, ou uma disquete que contenha o ficheiro da BIOS original ou o mais recente. Proceda ao arranque do sistema após recuperação da BIOS.

#### **5. Informação do CD de suporte ao softwareß**

Esta placa principal suporta OS sistemas operativos Windows® XP de 32 bits / XP de 64 bits/ Vista de 32 bits/ Vista de 64 bits. Instale sempre a versão mais recente do sistema operativo e respectivas actualizações para que possa maximizar as capacidades do seu hardware.

O CD de suporte que acompanha a placa-principal contém software útil e vários controladores que melhoram as capacidades da placa-principal. Para utilizar o CD de suporte, basta introduzi-lo na unidade de CD-ROM. O CD apresenta automaticamente o ecrã de boas-vindas e os menus de instalação caso a função de execução automática esteja activada no computador. Se o ecrã de boas-vindas não aparecer automaticamente, procure e faça um duplo clique sobre o ficheiro ASSETUP.EXE existente na pasta BIN do CD de suporte para poder aceder aos menus.

## 1. Plan płyty głównej

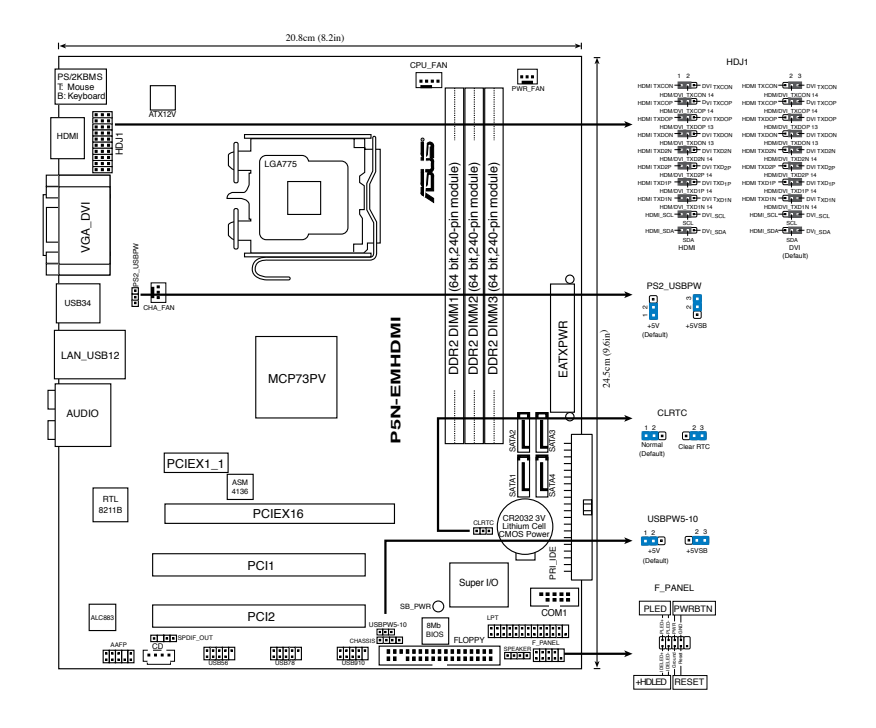

## 2. Instalacja procesora

Wykonaj podane czynności w celu zainstalowania procesora Intel® w obudowie 775-land.

1. Naciśnij kciukiem (A) dźwignię ładowania, a następnie przesuń ją w lewo (B), aż do jej zwolnienia z zatrzasku mocującego.

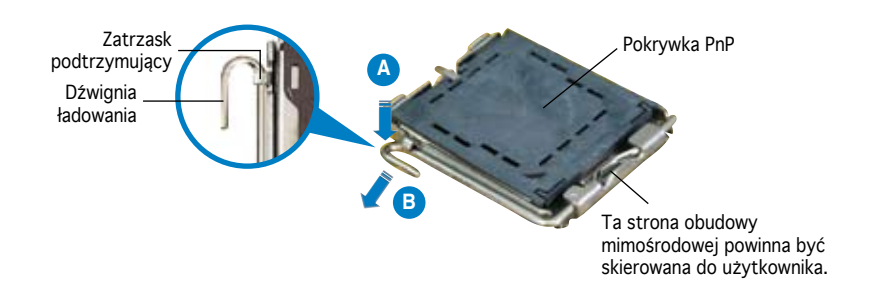

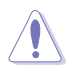

- Aby uniknąć uszkodzenia szpilek gniazda, nie należy zdejmować pokrywki PnP, aż do zainstalowania procesora.
- Należy zachować pokrywki na wypadek zwrotu produktu.
- Gwarancja produktu nie obejmuje uszkodzeń szpilek gniazda.
- 2. Unieś dźwignię ładowania w kierunku wskazanym strzałką pod kątem 135º.
- 3. Unieś kciukiem i palcem wskazującym płytę ładowania pod kątem 100º, a następnie naciśnij pokrywkę PnP z okna płyty ładowania w celu zdjęcia.
- 4. Ustaw procesor nad gniazdem i upewnij się, że znak złotego trójkąta znajduje się w dolnym, lewym rogu gniazda. Identyfikator wyrównania gniazda powinien pasować do nacięcia procesora.
- 5. Zamknij płytę ładowania, a następnie naciśnij dźwignię ładowania, aż do zatrzaśnięcia w zatrzasku podtrzymującym.

## 3. Pamięć systemowa.

W gniazdach DIMM można instalować niebuforowane moduły DIMM non-ECC DDR 2 o pojemności 256 MB, 512 MB, 1 GB i 2 GB.

- Żółte gniazdo obsługuje moduły pamięci o maksymalnej wielkości 2G.
- Łączna pojemność obsługiwana przez dwa czarne gniazda to 2G. Można zainstalować jeden dwustronny moduł pamięci do czarnego gniazda lub dwa jednostronne moduły do obydwu czarnych gniazd.
- Podczas instalacji dwóch dwustronnych modułów pamięci, można zainstalować je w gniazdach DIMM1 oraz DIMM2 lub DIMM1 i DIMM3.
- Podczas instalacji wyłącznie jednego jednostronnego modułu pamięci nie należy instalować go do DIMM3; podczas instalacji dwóch jednostronnych modułów pamięci nie należy ich instalować jednocześnie do gniazd DIMM1 i DIMM3.
- Należy zawsze instalować moduły DIMM z tym samym czasem opóźnienia CAS (CAS latency). Dla uzyskania optymalnej zgodności, zaleca się stosowanie modułów pamięci od tego samego dostawcy. W celu uzyskania szczegółowych informacji, sprawdź listę zatwierdzonych sprzedawców DDR2 na stronie ASUS (www.asus.com).

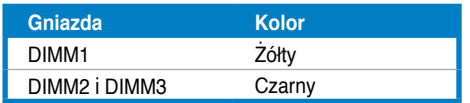

## 4. Informacje BIOS

Pamięć Flash ROM na płycie głównej, zawiera BIOS. Informacje BIOS można aktualizować lub konfigurować parametry, poprzez program narzędziowy ustawień BIOS (BIOS Setup utility). Ekrany BIOS zawierają opis klawiszy nawigacji i krótką pomoc online. Po wykryciu problemów związanych z systemem lub, gdy po zmianie ustawień system będzie niestabilny, należy załadować Ustawienia domyślne (Setup Defaults). Szczegółowe informacje BIOS, zawiera **Rozdział 2** podręcznika użytkownika. Aktualizacje są dostępne na stronie sieci web ASUS (**www.asus. com**).

#### Aby wejść do ustawień przy starcie systemu:

Proszę nacisnąć <Delete> podczas Power-On Self Test (POST – test startowy systemu). Jeśli nie naciśniesz <Delete>, POST będzie kontynuować swoja rutyny testowe.

#### Aby wejść do ustawień po POST:

- Uruchom ponownie system poprzez naciśnięcie <Ctrl> + <Alt> + <Delete>, następnie naciśnij <Delete> podczas POST, lub
- Naciśnij przycisk reset na obudowie, następnie naciśnij <Delete> podczas POST, lub
- Wyłącz i włącz system, następnie naciśnij <Delete> podczas POST

#### **Aktualizacja BIOS za pomocą ASUS EZ Flash 2:**

EZ Flash 2 jest przyjaznym dla użytkownika narzędziem do aktualizacji BIOS. Wystarczy nacisnąć predefiniowany klawisz skrótu, aby uruchomić narzędzie i zaktualizować BIOS z dysku USB flash, przed uruchomieniem systemu operacyjnego. Zaktualizuj prosto BIOS, bez przygotowywania dyskietki startowej ani korzystania z pamięci przenośnej typu flash obsługiwanej przez system operacyjny.

#### Odzyskiwanie BIOS poprzez CrashFree BIOS 2:

Uruchom system. Jeśli BIOS jest uszkodzony, narzędzie automatycznego odzyskiwania CrashFree BIOS 2 sprawdzi dyskietkę lub dysk CD w celu odtworzenia BIOS. Wstaw do napędu pomocniczy dysk CD płyty głównej lub dyskietkę zawierająca oryginalny lub najnowszy plik BIOS. Po przywróceniu BIOS ponownie uruchom system.

## 5. Płyta CD: Informacja Wsparcia Software

Ta płyta główna obsługuje systemy operacyjne Windows® 32-bitowy XP / 64-bitowy XP / 32-bitowy Vista / 64-bitowy Vista. Zawsze instaluj najnowszą wersję OS i odpowiednich aktualizacji w celu maksymalizacji właściwości sprzętu.

Płyta CD dołączona z płyta główną zawiera przydatne oprogramowanie oraz wiele narzędzi czy sterowników podwyższających cechy płyty. Aby rozpocząć użytkowanie płyty, włóż ją do napędu CD-ROM. Po uruchomieniu płyta automatycznie wyświetli ekran powitalny i menu instalacyjne, jeśli uruchomiona jest funkcja Autorun (automatyczne uruchamianie) w Twoim komputerze. Jeśli ekran powitalny się nie pojawił automatycznie, proszę zlokalizować i uruchomić plik ASSETUP.EXE z folderu BIN na płycie CD wsparcia by wyświetlić menu.

## 1. Rozvržení základní desky

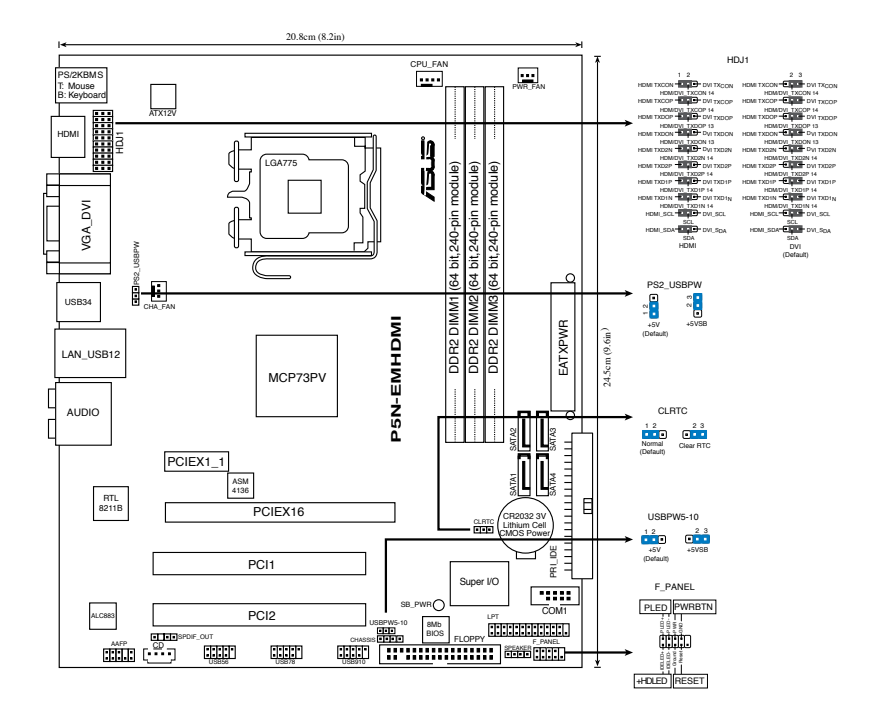

## 2. Instalace procesoru

Pro instalaci procesoru Intel® do patice 775 postupujte podle níže uvedených kroků.

1. Prstem zatlačte na zajišťovací páčku (A – load lever) a přesuňte ji směrem doleva (B) dokud se neuvolní z drážky (retention tab).

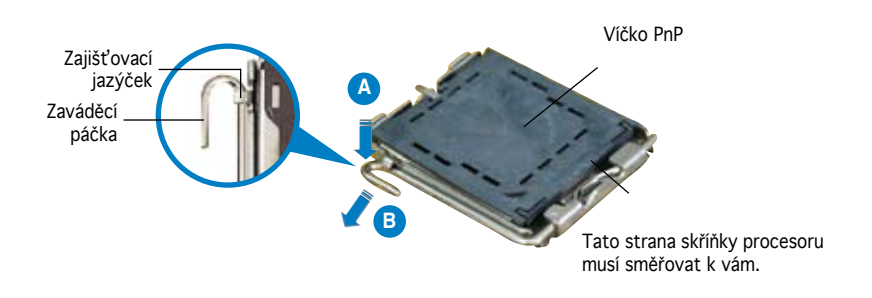

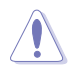

- Abyste zabránili poškození pinů patice, nesundávejte ochrannou záslepku (PnP cap) dokud nebudete instalovat procesor.
- Ochrannou záslepku zachovejte pro případné vrácení produktu.
- Záruka na desku se nevztahuje na poškození pinů patice.
- 2. Nadzvedněte zajišťovací páčku ve směru šipky do úhlu 135º.
- 3. Nadzvedněte vkládací destičku palcem a ukazováčkem do úhlu 100º, pak zmáčkněte ochrannou záslepku (PnP cap) a sundejte ji z vkládací destičky.
- 4. Umístěte procesor nad paticí tak, aby byl zlatý trojúhelník na procesoru nacházel v nad lev m dolním rohem patice. Zarovnávací klíč by měl byt shodně s drážkou procesoru.
- 5. Uzavřete vkládací destičku a zatlačte zajišťovací páčku dokud nezapadne do zajišťovací drážky.

## **3. Systémová pamět'**

Do patic DIMM můžete nainstalovat paměťové moduly DDR 2 DIMM bez vyrovnávací paměti a bez korekce chyb o kapacitě 256 MB, 512 MB, 1 GB a 2 GB.

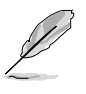

- Žlutá patice podporuje paměťové moduly o max. kapacitě 2G.
- Celková velikost podporovaná dvěma černými paticemi je 2G. Můžete nainstalovat jeden oboustranný paměťový modul do libovolné černé patice nebo dva jednostranné paměťové moduly do obou černých patic.
- Jestliže instalujete dva oboustranné paměťové moduly, můžete je nainstalovat pouze do patic DIMM1 a DIMM2 nebo do patic DIMM1 a DIMM3.
- Jestliže instalujete pouze jeden jednostranný paměťový modul, neinstalujte jej do patice DIMM3; jestliže instalujete dva jednostranné paměťové moduly, neinstalujte je do patice DIMM1 a DIMM3 současně.
- Vždy instalujte paměti se stejnou CAS latencí. Pro zajištění optimální kompatibility doporučujeme zakoupit všechny paměťové moduly od stejného výrobce. Podrobnosti viz seznam autorizovaných prodejců DDR2 na webové stránce firmy ASUS (www. asus.com).

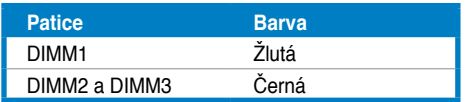

## 4. Informace o BIOSu

Paměť Flash ROM na základní desce uchovává informace o možnostech nastavení (Setup utility). Pomocí BIOS Setup utility můžete aktualizovat informace, nebo nastavovat parametry. Obrazovka BIOS používá k ovládání navigační klávesy a k dispozici je i nápověda. Pokud budete mít systémové potíže, nebo pokud bude systém nestabilní po změně nastavení, můžete obnovit standardní nastavení. Detailní informace o BIOSu naleznete v kapitole 2. Aktualizace BIOSu lze stáhnout na internetových stránkách ASUS (www.asus.cz, www.asus.com).

#### **Vstup do možnosti nastavení (Setup) při startu počítače:**

Zmáčkněte klávesu <Delete> pří provádění testu POST (Power-On Self Test) pro vstup do možnosti nastavení. Pokud nezmáčknete <Delete> bude POST pokračovat v rutinních testech.

#### **Vstup do možnosti nastavení po testech POST:**

- Restartujte systém kombinací kláves <Ctrl> + <Alt> + <Delete>, pak zmáčkněte <Delete> při testu POST nebo
- Zmáčkněte tlačítko reset na počítači pak zmáčkněte <Delete> při testu POST nebo
- Restart může být proveden také vypnutím a opětovným zapnutím systému a při testu POST zmáčkněte klávesu <Delete>.

#### **Aktualizace systému BIOS pomocí nástroje ASUS EZ Flash 2:**

EZ Flash 2 je uživatelsky příjemný nástroj pro aktualizaci systému BIOS. Před vstupem do operačního systému stačí spustit tento nástroj stisknutím předdefinovaného tlačítka a zaktualizovat systém BIOS z disku USB flash. Umožňuje snadno aktualizovat systém BIOS bez vytvoření spouštěcí diskety nebo použití nástroje flash operačního systému.

#### **Obnovení BIOSu pomocí CrashFree BIOS 2:**

Zapněte počítač. Pokud je BIOS poškozen, CrashFree 2 Auto Recovery zjistí, zda je vložena disketa nebo CD pro obnovu BIOSu. Vložte instalační CD nebo disketu která obsahuje původní nebo nejnovější soubor s informacemi pro BIOS. Restartujte systém po dokončení operace obnovení.

## 5. Instalační CD s podpůrnými programy

Tato základní deska podporuje 32bitový operační systém Windows® 32bitový operační systém XP / 64bitový operační systém XP / 32bitový operační systém Vista / 64bitový operační systém Vista. Instalujte vždy nejnovější verze OS a odpovídající aktualizace, aby jste mohli maximalizovat využití vlastností Vašeho hardwaru.

Instalační CD, které se dodává se základní deskou obsahuje užitečné programy a utility/ovladače, které zlepšují vlastnosti základní desky. Pro použití instalačního CD vložte CD do optické mechaniky. CD automaticky zobrazí uvítací okno a instalační menu, pokud je povolen automatický start CD (Autorun) ve Vašem počítači. Pokud se uvítací okno neobjevilo automaticky, najděte a klikněte dvakrát na soubor ASSETUP. EXE ve složce BIN na instalačním CD.

## **1. Az alaplap felépítése**

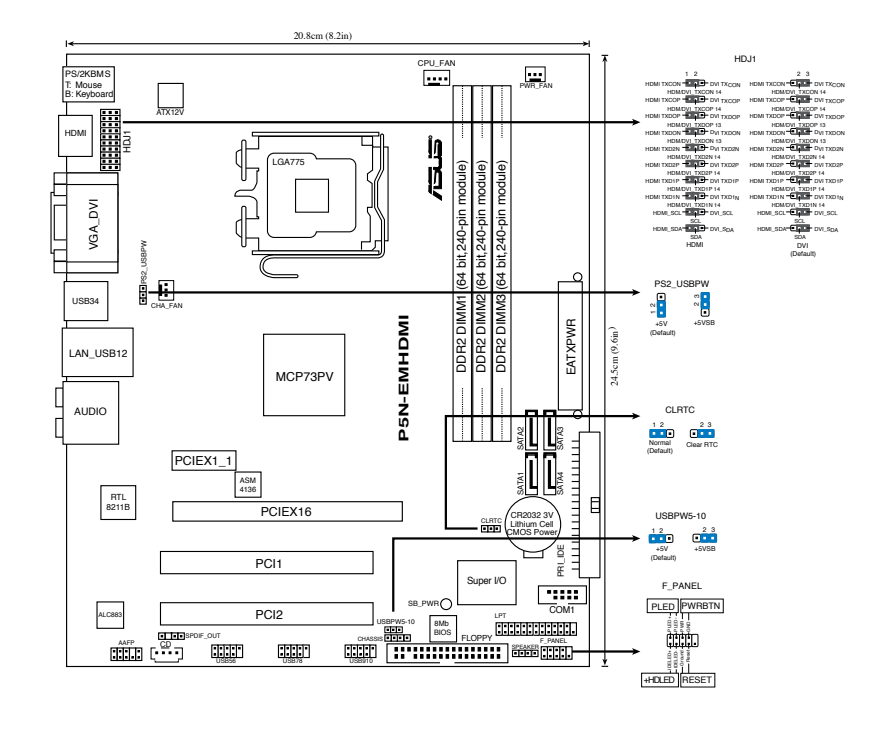

## **2. A CPU beszerelése**

Az Intel® processzor (CPU) beszereléséhez kövesse az alábbi lépéseket:

1. Nyomja le a rögzítőkart a hüvelykujjával (A), majd mozdítsa el balra (B), hogy kiszabaduljon a rögzítőfül alól.

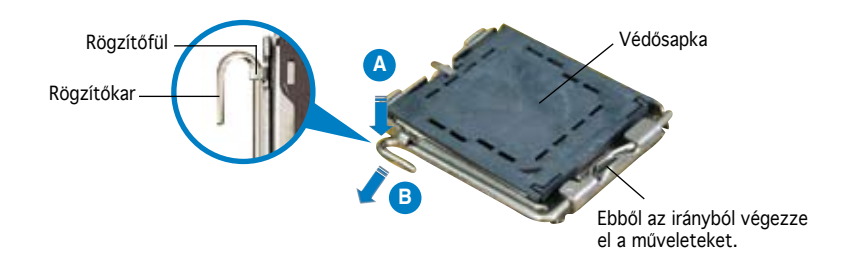

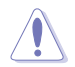

- A foglalat védelme érdekében ne távolítsa el a foglalat védősapkáját, csak közvetlenül a processzor behelyezése előtt.
- A foglalat védősapkáját tartsa meg későbbi felhasználásra, ne dobja el.
- A foglalat tűinek sérüléseire nem terjed ki a termékgarancia.
- 2. Hajtsa fel 135°-os szögben a rögzítőkart.
- 3. Hajtsa fel a processzor rögzítőtálcáját 100°-os szögben, majd pattintsa ki a foglalat védősapkáját.
- 4. Helyezze a processzort a foglalatra úgy, hogy a CPU megjelölt sarka és a rögzítőkar töve egymás fölött legyenek (a megjelölt irányból nézve a bal alsó sarokban). Helyes elhelyezés esetén a foglalaton lévő kiugrásnak illeszkednie kell a processzoron található bevágásba.
- 5. HaaCPUbennevanafoglalatban,hajtsalearögzítőtálcát,majdhajtsalearögzítőkart és húzza be a foglalat oldalán lévő rögzítőfül alá.

## **3. Rendszermemória**

Telepíteni lehet 256MB, 512MB, 1GB és 2GB nem pufferelt ECC és nem-ECC DDR2 DIMM memóriákat a DIMM foglalatokba.

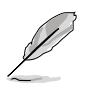

- A sárga színű foglalat legfeljebb 2 GB méretű memóriamodulok használatát támogatja.
- A két fekete színű foglalatba összesen legfeljebb 2 GB memória tehető. A fekete színű foglalatok valamelyikébe egy darab kétoldalas memóriamodult, vagy mindkettőbe egy-egy darab egyoldalas memóriamodult tehet.
- Két darab kétoldalas memóriamodul beszerelése esetén kizárólag a DIMM1 és DIMM2, vagy a DIMM1 és DIMM3 jelzésű foglalatba helyezheti őket.
- Ha csak egy darab egyoldalas memóriamodult szerel be, ne a DIMM3 jelzésű foglalatba tegye. Ha két darab egyoldalas memóriamodult szerel be, ne a DIMM1 és a DIMM3 foglalatba szerelje őket egyszerre.
- Mindig azonos CAS késleltetésű modulokat használion. Az optimális teljesítmény érdekében javasoljuk, hogy azonos gyártótól szerezze be az összes DDR2 RAM modulját.ADDR2 hivatalos forgalmazóinak listáját tekintse meg az ASUS weblapján (www.asus.com).

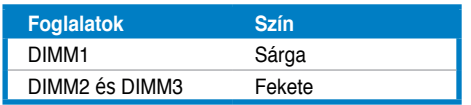

## **4. BIOS információk**

Az alaplap BIOS-át az alaplapon található Flash ROM chip tartalmazza. A BIOSjellemzőket a BIOS Setup segédprogramon keresztül állíthatja. A BIOS Setup beépített súgóval (Help) is rendelkezik. Amennyiben a rendszer instabillá válna, vagy más rendszerproblémákat észlel a BIOS beállítások megváltoztatása után, töltse vissza az alapértelmezett értékeket (Load BIOS/Setup Defaults). A BIOS Setup részletes leírását a Felhasználói kézikönyv 2. fejezetében találja. Az elérhető BIOS frissítésekhez látogassa meg az ASUS weboldalát: www.asus.com.

#### **Belépés a BIOS Setup-ba rendszerinduláskor:**

Nyomja meg a <Delete> gombot a rendszer indulásakor POST (Power-On Self Test – Induláskori Önellenőrzés) közben. Ha nem nyomja meg a <Delete> gombot, a POST folytatja tesztelési eljárásait, és elindul az operációs rendszer.

#### **Belépés a BIOS Setup-ba POST után:**

- • Indítsa újra a számítógépet a <CTRL>+<ALT>+<DELETE> gombok lenyomásával, vagy
- Indítsa újra a számítógépet a számítógépen található RESET gombbal, vagy
- Kapcsolia ki, majd be a számítógépet, majd kövesse a "Belépés a BIOS Setup-ba rendszerinduláskor" bekezdésben található utasításokat.

#### **A BIOS frissítése az ASUS EZ Flash 2 segítségével:**

Az EZ Flash 2 felhasználóbarát segédprogram a BIOS frissítéséhez. Egyszerűen nyomja meg az előre beállított gyorsgombot a segédprogram indításához és a BIOS frissítéséhez USB flash lemezről, mielőtt belép az operációs rendszerbe. Lehetősége van a BIOS egyszerű frissítésére anélkül, hogy rendszerindító hajlékonylemezt kellene készítenie, vagy operációs rendszeralapú flash segédprogramot kellene használnia.

#### **A BIOS visszaállítása a CrashFree BIOS 2 segítségével:**

A rendszer indulásakor a CrashFree BIOS 2 automatikusan ellenőrzi, hogy nem korrupt-e a BIOS. Ha korrupt, akkor a CrashFree BIOS 2 kislemezen vagy CD-n keresi a visszaállítandó BIOS-képfájlt. Helyezze be az alaplaphoz mellékelt támogató CD-t, vagy egy nem korrupt BIOS-képfájlt tartalmazó kislemezt. A visszaállítás után indítsa újra a számítógépet.

## **5. Mellékelt támogató CD információk**

Ez az alaplap támogatja a Windows® 32 bites XP / 64 bites XP / 32 bites Vista / 64 bites Vista operációs rendszereket (OS). A legjobb teljesítmény elérése érdekében rendszeresen frissítse operációs rendszerét és az illesztőprogramokat.Az alaplaphoz mellékelt támogató CD hasznos szoftvereket, illesztő- és segédprogramokat tartalmaz, amelyekkel kihasználhatja az alaplap teljes képességeit.

A támogató CD használatához helyezze a lemezt a CD-ROM meghajtóba Windows alatt.A CD automatikusan megjelenít egy üdvözlőképernyőt és a telepítési menüt, ha azAutorun funkció engedélyezve van.Amennyiben az üdvözlőképernyő nem jelenne meg, keresse meg és indítsa el a lemezen a BIN könyvtárban található ASSETUP. EXE nevű fájlt.

## **1. Схема на дънната платка**

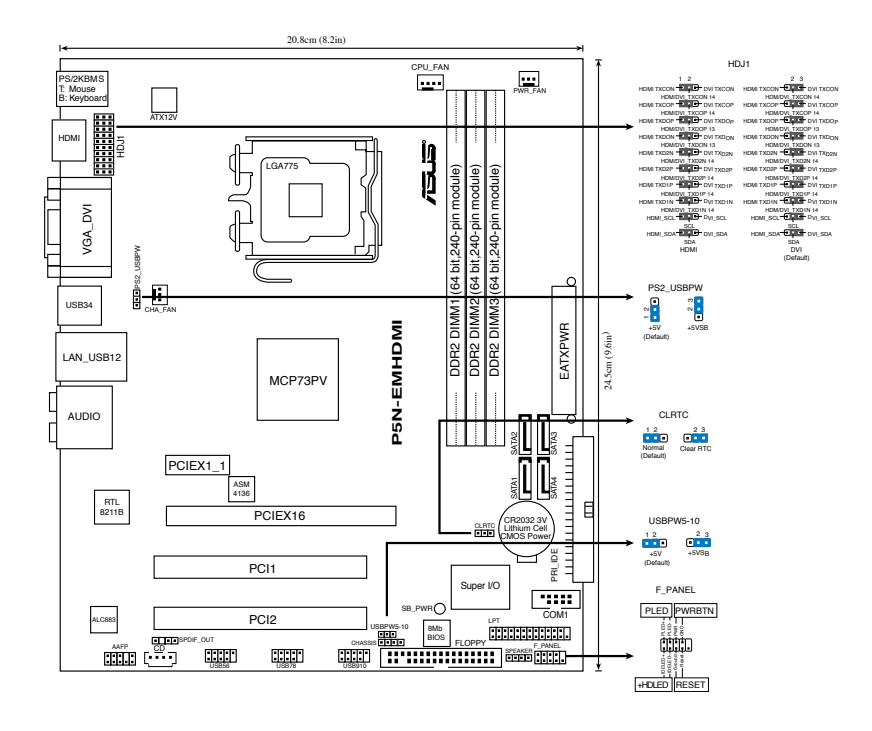

#### **2. Инсталиране на процесора**

Следвайте тези упътвания, за да инсталирате процесор Intel® в пакет 775-Land.

1. Натиснете лоста за зареждане с палец (А), след това го преместете наляво (B), докато държачът се освободи.

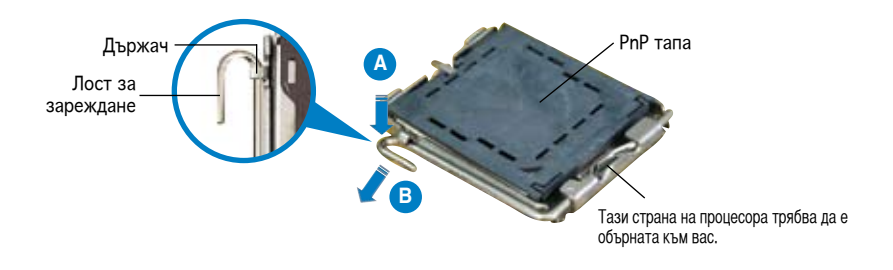

**Български**

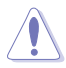

- За да се предотврати деформация на щифтовете, не премахвайте PnP тапата, освен ако няма да инсталирате процесор.
- Моля пазете тапата в случай че искате да върнете закупения продукт.
- Гаранцията не покрива повреди на щифтовете.
- 2.  $\hskip1cm$  Повдигнете лоста за зареждане по посока на стрелката до 135º.
- 3. Повдигнете пластината за зареждане с палец и показалец до 100º, след което  $\,$ премахнете PnP тапата, като я избутате от пластината за зареждане.
- 4. Позиционирайте процесора над цокъла, като се уверите, че златният триъгълник се намира в долния ляв ъгъл на цокъла. Позициониращият клин на цокъла трябва да влезе в прореза на процесора.
- 5. Затворете пластината за зареждане, след което натиснете лоста за зареждане докато той щракне в държача.

## **3. Системна памет**

Можете да инсталирате 256 MB, 512 MB, 1 GB и 2GB небуферирани не-ECC DDR 2 DIMM модули в DIMM сокетите.

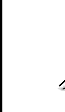

- Жълтото гнездо поддържа максимум 2G модули памет.
- Общата големина поддържана от двете черни гнезда е 2G. Можете да инсталирате един модул двустранна памет в едното черно гнездо или два модула едностранна памет в двете черни гнезда.
- Когато инсталирате два двустранни модула памет, можете да ги инсталирате в DIMM1 и DIMM2 или в DIMM1 и DIMM3.
- Когато инсталирате само един модул едностранна памет, не го инсталирайте в DIMM3; когато инсталирате два модула едностранна памет, не ги инсталирайте в DIMM1 и DIMM3 едновременно.
- Винаги инсталирайте DIMM модули с еднаква CAS задръжка. За оптимална съвместимост се препоръчва закупуваните модули памет да бъдат от една и съща марка. Вижте списъка на одобрени доставчици на DDR2 на уебстраницата на ASUS (www. asus.com) за повече подробности.

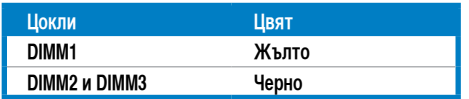

## **4. BIOS информация**

Flash ROM на основното табло съдържа BIOS. Можете да допълните BIOS информацията или да конфигурирате параметрите като използвате възможностите за настройка (Setup) на BIOS. Екраните на BIOS включват икони за навигация и кратки описания, за да ви ориентират. Ако срещнете проблеми със системата или ако системата стане нестабилна след като сте променили настройките, заредете Setup Defaults. Вижте на **Глава 2** упътването за използване за подробна BIOS информация. Посетете интернет-страницата на ASUS (**www.asus.com**) за най-нова информация.

#### За достъп до Setup – настройки при стартиране:

Натиснете <Delete> по време на Power-on Self Test (POST). Ако не натиснете посочения клавиш, POST продължава с рутинния тест на системата.

#### За достъп до Setup – настройки след POST:

- Рестартирайте системата чрез <Ctrl> + <Alt>+ <Delete>, след което натиснете <Delete> по време на POST или
- Натиснете бутон "Reset" на системната кутия, след което натиснете <Delete> по време на POST или
- Изключете системата, включете я отново, след което натиснете <Delete> по време на POST.

#### Актуализиране на BIOS-а с ASUS EZ Flash 2:

EZ Flash 2 е лесен за използване инструмент за актуализиране на BIOS-а. Натиснете предварително дефинирания бутон за бърз достъп, за да стартирате инструмента и да актуализирате BIOS-а от USB памет преди да влезете в операционната система. Актуализирайте BIOS-а лесно, без да се налага да създавате дискета или да използвате инструмент на операционната система.

#### За да възстановите BIOS с CrashFree BIOS 2:

Заредете и стартирайте системата. Ако BIOS е развален, инструментът за автоматично възстановяване CrashFree BIOS 2 проверява за флопи диск или CD, за да възстанови BIOS. Сложете компакт диска за поддръжка на основното табло или флопи диски, който съдържа оригиналния или най-новия файл BIOS. Презаредете системата след като BIOS е възстановен.

## **5. CD с информация за поддръжка на софтуера**

Тази дънна платка поддържа Windows® 32-bit XP / 64-bit XP / 32-bit Vista / 64-bit Vista operating system (OS). Винаги инсталирайте най-новата версия на OS, за да използвате максимално възможностите на вашия хардуер.

Компактдискът, включен в комплекта на дънната платка съдържа софтуер и няколко стандартни драйвери, които разширяват възможностите на дънната платка. Поставете диска в CD-ROM устройството. Дискът автоматично показва на дисплея инсталационните менюта, ако функцията "Autorun" на компютъра е активирана. В случай, че на екрана не се появят инсталационните менюта, маркирайте и кликнете два пъти върху ASSETUP.EXE файла от папка BIN на диска.

## **1. Schema plăcii de bază**

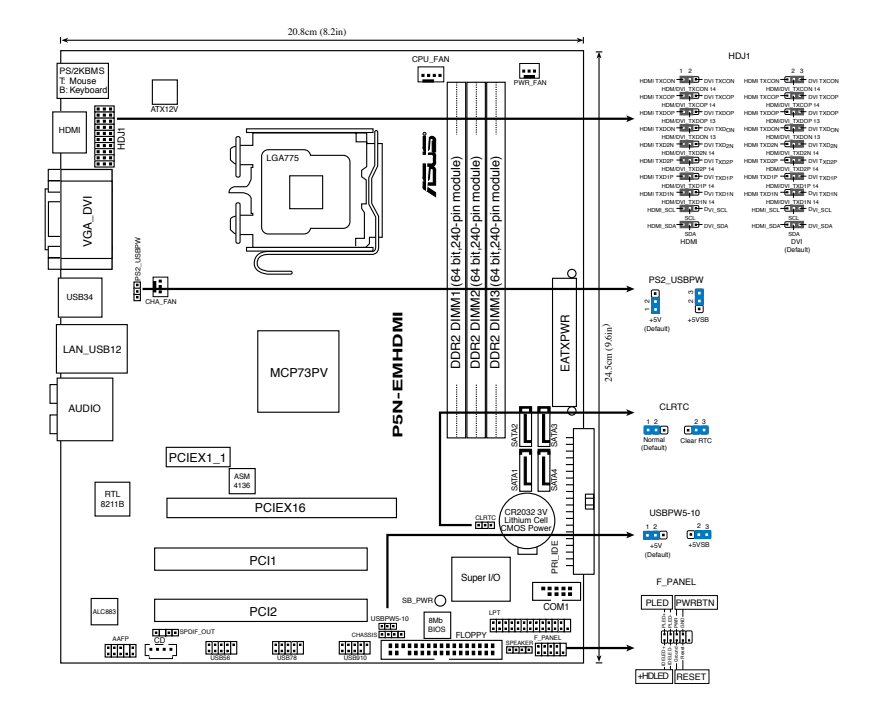

## **2. Instalarea CPU**

Urmaţi aceşti paşi pentru a instala un procesor Intel® în pachetul 775-land.

1. Apăsaţi cu degetul mare pârghia de încărcare (A), apoi deplasaţi-o către stânga (B), pănă când este eliberată din butonul de reţinere.

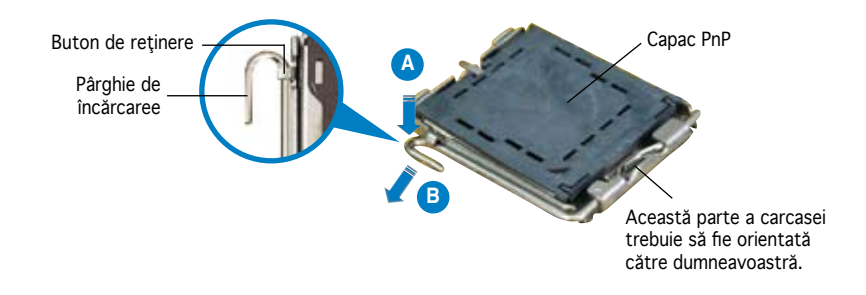

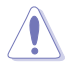

- Pentru a împiedica deteriorarea contactelor soclului, nu îndepărtați capacul PnP decât dacă instalaţi CPU.
- Vă rugăm să păstraţi capacul pentru returnarea produsului.
- Garantia produsului nu acoperă deteriorarea contactelor soclului.
- 2. Ridicați pârghia de încărcare în direcția indicată de săgeată până la un unghi de 135º.
- 3. Ridicaţi cu ajutorul degetului mare şi al arătătorului placa de încărcare până la un unghi de 100°, apoi îndepărtați prin apăsare capacul PnP de pe fereastra plăcii de încărcare.
- 4. Aşezaţi CPU peste soclu, asigurându-vă că triunghiul auriu este situat în colţul din stânga-jos al socului. Cheia de aliniere a soclului ar trebui să se potrivească în canelura CPU.
- 5. Închideπi placa de încãrcare, apoi împingeπi pârghia de încãrcare pânã când aceasta se închide cu ajutorul butonului de reπinere.

## **3. Memoria sistemului**

Aveţi posibilitatea să instalaţi DIMM-uri de memorie unbuffered non-ECC DDR 2 de 256 MB, 512 MB, 1 GB şi 2 GB în soclurile DIMM.

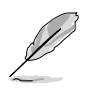

- Mufa galbenă acceptă module de memorie de maxim 2 G.
- Dimensiunea totală acceptată de cele două mufe negre este de 2 G. Puteţi instala un modul de memorie pe ambele părți în oricare mufă neagră, sau două module de memorie pe o singură parte în ambele mufe negre.
- Când instalați două module de memorie pe ambele părți, le puteți instala numai în modulele DIMM1 şi DIMM2, sau în DIMM1 şi DIMM3.
- Când instalaţi numai un modul de memorie pe o singură parte, nu îl instalaţi în modulul DIMM3; când instalați două module de memorie pe o singură parte, nu le instalaţi în modulele DIMM1 şi DIMM3 în acelaşi timp.
- Instalaţi întotdeauna modulele de memorie DIMM cu acelaşi timp de întârziere CAS. Pentru compatibilitate optimă, vă recomandăm să achiziționați modulele de memorie de la acelasi distribuitor. Pentru detalii, consultați Lista de furnizori DDR2 calificati, pe site-ul Web ASUS (www. asus.com).

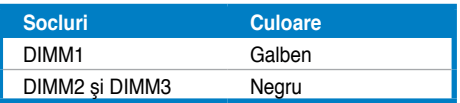

## **4. Informaţii despre BIOS**

Memoria Flash ROM de pe placa de bază conţine BIOS-ul. Puteţi actualiza informatia sau parametrii din BIOS folosind functia de instalare BIOS (BIOS Setup). Ecranele BIOS includ taste de navigatie și scurt ajutor on-line pentru a vă ghida. Dacă întâlniţi probleme de sistem, sau dacă sistemul devine instabil după ce ați schimbat setările, încărcați valorile de configurare predefinite (Setup Defaults). Consultati Capitolul 2 din ghidul de utilizare pentru informatii detaliate despre BIOS. Vizitati situl ASUS (www.asus.com) pentru actualizări.

#### **Pentru a intra în meniul de instalare (Setup) la pornire:**

Apăsaţi pe tasta <Delete> în timpul procedurii de Power-On Self Test (POST). Dacă nu apăsați pe <Delete>. POST continuă cu rutinele de testare.

#### **Pentru a intra în meniul de instalare (Setup) după POST:**

- Restartați sistemul apăsând pe <Ctrl> + <Alt> + <Delete>, apoi apăsați pe <Delete> în timpul rulării POST, sau
- Apăsați pe butonul de reinițializare de pe carcasă, apoi apăsați pe <Delete> în timpul rulării POST, sau
- Închideţi sistemul şi apoi deschideţi-l, după care apăsaţi pe <Delete> în timpul rulării POST

#### **Pentru a actualiza BIOS-ul cu ASUS EZ Flash 2:**

EZ Flash 2 este un utilitar prietenos de actualizare a BIOS-ului. Apăsaţi pe tasta rapidă predefinită pentru a lansa utilitarul şi pentru a actualiza BIOSul de pe unitatea flash USB înainte de încărcarea sistemului de operare. Actualizaţi BIOS-ul cu uşurinţă fără a pregăti o dischetă de încărcare şi fără a utiliza un utilitar flash bazat pe sistemul de operare.

#### **Pentru a recupera BIOS-ul cu ajutorul CrashFree BIOS 2:**

Porniti sistemul. Dacă BIOS-ul este corupt, utilitarul de autorecuperare CrashFree BIOS 2 verifică existenþa unei dischete sau a unui CD pentru a restaura BIOS-ul. Introduceţi CD-ul de suport al plăcii de bază, sau o dischetă care să conţină fişierul BIOS original sau pe cel mai recent. Reporniți sistemul după ce BIOS-ul a fost recuperat.

# **Română**

## 5. Informaţii în legătură cu CD-ul cu suport software

Această placă de bază suportă sistem de operare (OS) Windows® 32-bit XP / 64-bit XP / 32-bit Vista / 64-bit Vista. Instalaţi întotdeauna ultima versiune de OS şi actualizările corespunzătoare pentru a putea optimiza caracteristicile componentelor hardware.

CD-ul de suport care a fost livrat împreună cu placa de bază conþine programe utile şi mai multe drivere utilitare care sporesc caracteristicile plăcii de bază. Pentru a începe utilizarea CD-ului de suport, pur şi simplu introduceþi CD-ul în unitatea CD-ROM. CD-ul afişează automat un ecran de întâmpinare şi meniurile de instalare dacă funcþia Pornire automată (Autorun) este activată pe calculatorul dvs. Dacă ecranul de întâmpinare nu a apărut automat, localizaţi şi deschideþi prin dublu clic fişierul ASSETUP.EXE din directorul BIN de pe CD-ul de suport pentru a afişa meniurile.

## **1. Izgled matične ploče**

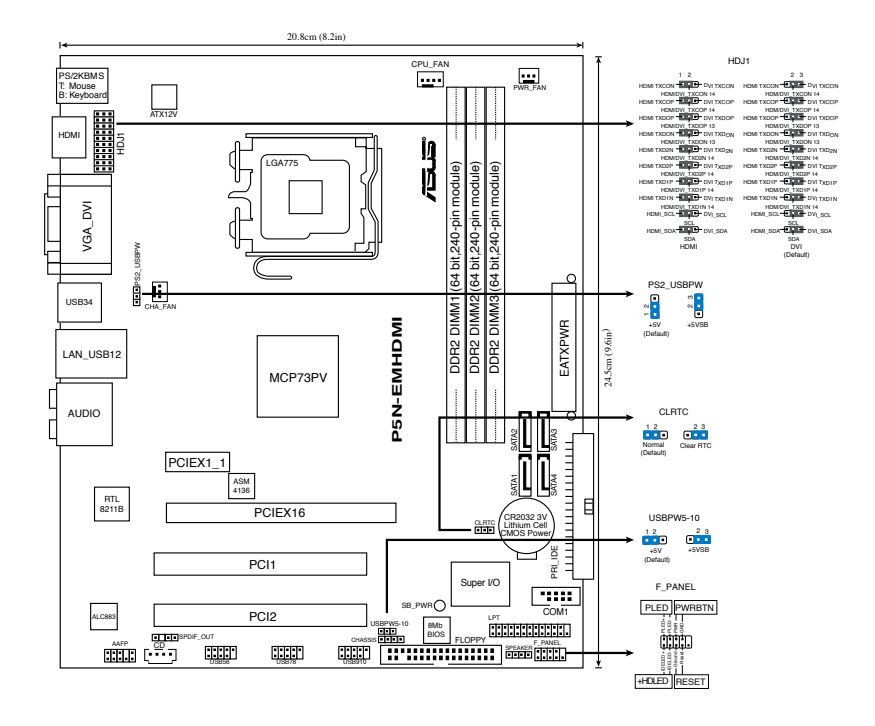

### **2. Instalacija procesora**

Pratite sledeća uputstva za instalaciju Intel® LGA 775 procesora.

1. Pritisnite polugu palcem (A), potom je pomerite na levo (B) dok je ne oslobodite.

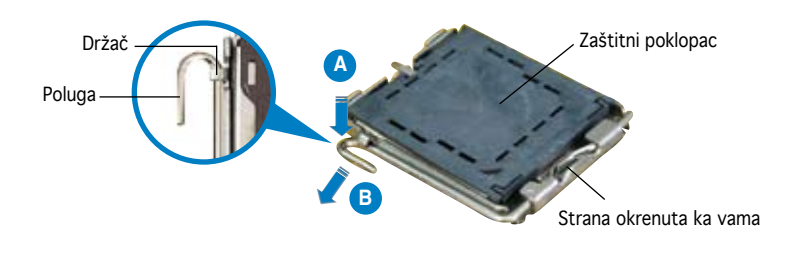

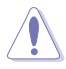

- Da bi ste zaštitili konektore na podnožju nemojte uklanjati poklopac osim ako ne postavljate procesor.
- Zadržite poklopac u slučaju da želite da vratite proizvod.
- Garancija npokriva oštećena na konektorima podnožja procesora.
- 2. Podignite ručicu u pravcu strelice do ugla od 135 stepeni.
- 3. Podignite ploču za postavljanje palcem do ugla od 100 stepeni i potom istisnite zaštitni poklopac sa nje.
- 4. Postavite procesor iznad podnožja, obratite pažnju da je zlatna oznaka na procesoru okrenuta donjem levom uglu podnožja. Kontrolni zarez na procesoru treba da se poklopi sa ispupčenjem na podnožju.
- 5. Zatvorite ploču za postavljanje, i potom pritisnite polugu dok se ne zakači za držač.

## **3. Sistemska memorija**

Možete da instalirate 256 MB, 512 MB, 1 GB i 2 GB nebaferovane, ne-ECC DDR 2 DIMM memorije u DIMM slotove.

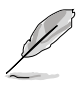

- Žuta čašica podržava memorijske module od najviše 2G.
- Ukupna količina koju podržavaju dve crne čašice je 2G. Možete da instalirate jedan dvostrani memorijski modul u bilo koju od dve crne čašice ili dva jednostrana memorijska modula u obe crne čašice.
- Kada instalirate dva dvostrana memorijska modula, možete da ih instalirate isključivo u DIMM1 i DIMM2, ili DIMM1 i DIMM3.
- Kada instalirate samo jedan jednostrani memorijski modul, nemojte da ga instalirate u DIMM3; kada instalirate dva jednostrana memorijska modula, nemojte da ih instalirate istovremeno u DIMM1 i DIMM3.
- Uvek koristite memorije sa jednakim CAS vrednostima. Za maksimalnu kompatibilnost, preporučujemo da meorijski moduli budu od istog proizvođača. Pogledajte Spisak kvalifikovanih prodavaca DDR2 na internet prezentaciji kompanije ASUS (www.asus.com) za detalje.

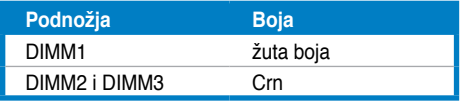

## **4. BIOS**

Flash ROM na matičnoj ploči sadrži BIOS. Parametre BIOS-a možete promeniti pomoću uslužnog programa. Ekrani BIOS-a podržavaju navigaciju putem tastature i kratka objašnjenja svakog od parametara. Ukoliko vaš sistem ima probleme, ili je posta nestabilan posle promena parametara, odaberite opciju "Load Setup Defaults". Četvrto poglavlje uputstva sadrži detaljne informacije o podešavanju BIOS-a. Posetite ASUS sajt (yu.asus.com) i potražite najnoviju verziju BIOS-a.

#### Pokretanje podešavanja BIOS-a:

Pritisnite <Delete> taster tokom Power-On Self Test (POST) ekrana. Ukoliko ne pritisnete <Delete> taster, POST nastavlja sa normalnim podizanjem sistema.

#### Ulazak u BIOS posle POST ekrana:

- Resetujte sistem držeći <Ctrl> + <Alt> + <Delete>, a potom uđite u BIOS toko POST ekrana pritiskajući <Delete>, ili
- Resetujte sistem pritiskom na Reset taster na kućištu, a potom uđite u BIOS toko POST ekrana pritiskajući <Delete>, ili
- Ugasite pa potom upalite sistem, a potom uđite u BIOS toko POST ekrana pritiskajući <Delete>, ili

#### Da bi ažurirali BIOS uz pomoć ASUS EZ Flash 2:

EZ Flash 2 je jednostavan korisnički program za ažuriranje BIOS-a. Jednostavno pritisnite unapred podešen brzi taster da bi pokrenuli program i ažurirajte BIOS sa USB fleš diska pre nego što uđete u operativni sistem. Ažurirajte svoj BIOS na jednostavan način bez butabilne diskete ili bez korišćenja fleš programa koji je baziran na operativnom sistemu.

#### Oporavak BIOS-a uz pomoć CrashFree BIOS 2:

Podignite sistem. Ako postoji problem sA BIOS-om CrashFreeBIOS2 će pokušati da učita ispravnu verziju BIOS-a sa dikete ili CD-a. Ubacite prateći CD ili disketu sa originalnom ili novijom verzijom BIOS-a. Resetujte sistem posle oporavka BIOS-a.

## **5. Prateći CD**

Ova matična ploča podržava Windows® 32-bit XP / 64-bit XP / 32-bit Vista / 64-bit Vista operativne sisteme (OS). Uvek instalirajte najnoviju verziju operativnog sistema i sve patcheve da bi ste maksimalno iskoristili potencijale vašeg sistema.

Prateći CD koji dobijate uz matičnu ploču sadrži uslužne programe i drajvere koji će pomoći da iskoristite sve mogućnosti ove matične ploče. Potrebno je da samo ubacite CD, uvodni ekran će se sam startovati i ponuditi vam opcije za instalaciju, ukoliko je Autorun opcija uključena na vašem računaru. Ukoliko nije potrebno je da pokrenete ASSETUP.EXE iz BIN direktorijuma na CD-u.

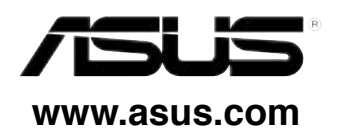